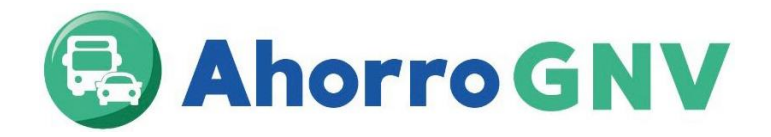

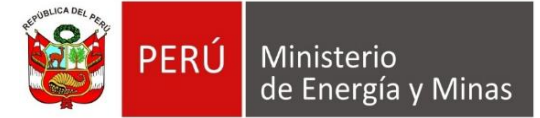

## **GUIA DEL PROCESO PARA PARTICIPAR DEL PROGRAMA AHORRO GNV – TALLERES DE CONVERSIÓN**

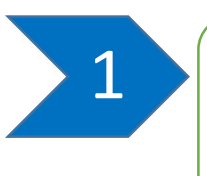

Ingresar a la página web del FISE: [www.fise.gob.pe](http://www.fise.gob.pe/) dirigirse a "convocatorias públicas ", luego dar click en "convocatoria de talleres de conversión a GNV para participar en el programa Ahorro GNV a nivel nacional.

Ejemplo con imágenes referenciales:

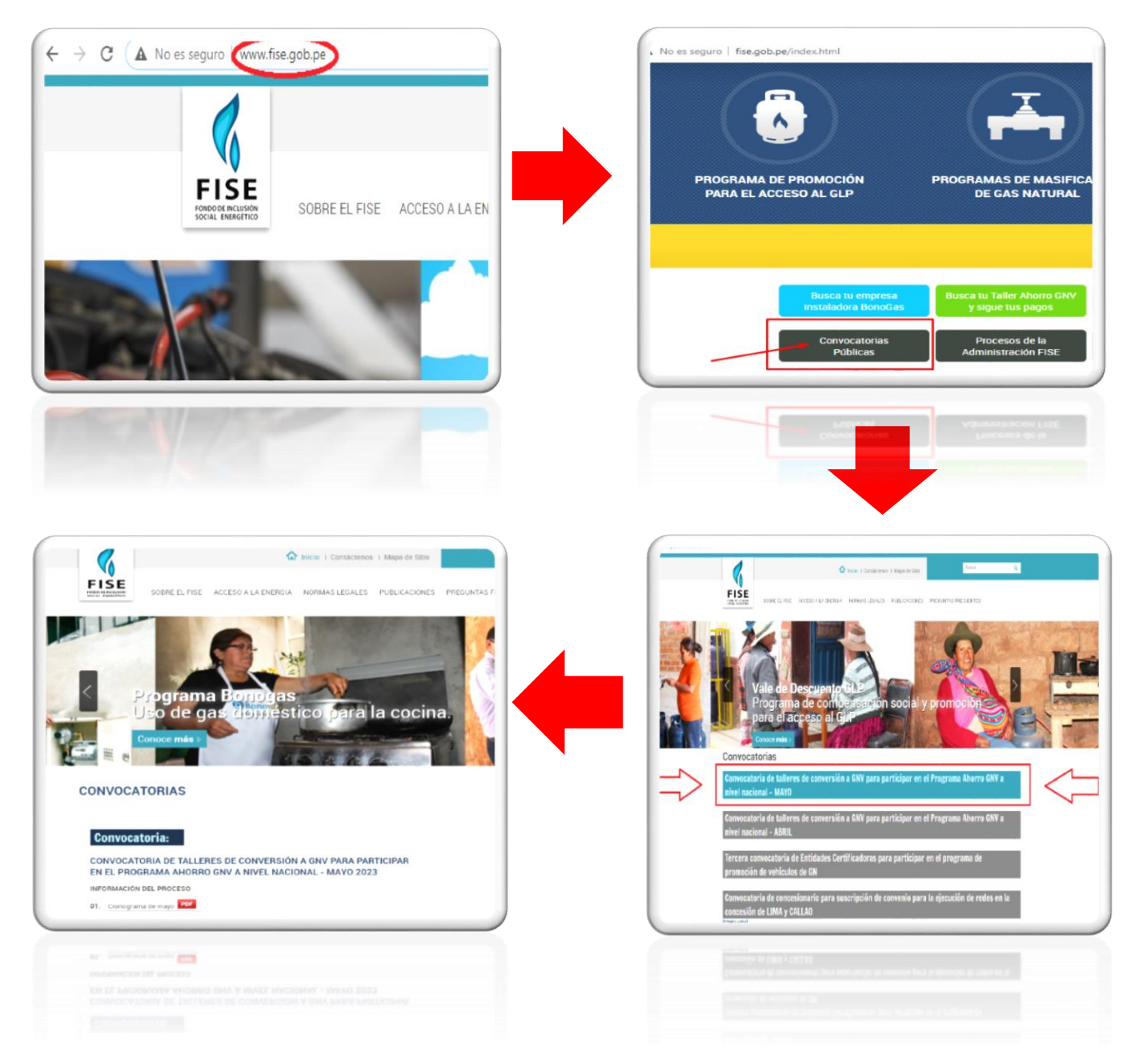

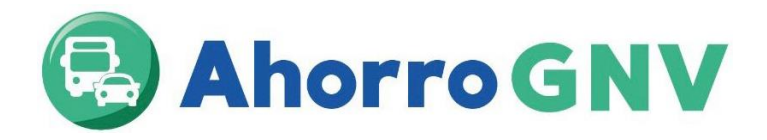

2

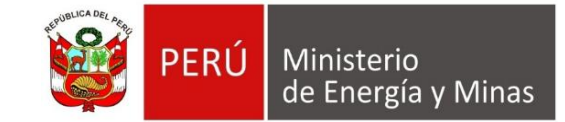

Una vez dentro de esta página, se debe descargar los siguientes formatos:

-**1.-ANEXO-1** Solicitud para suscribir convenio para participar del programa de promoción de vehículos de gas natural vehicular.

**-2.-ANEXO-2** Declaración jurada de no contar con incompatibilidades, sanciones e impedimentos – Taller de conversión.

**-3.-ANEXO-3** Declaración jurada de vigencia de poderes y designación de representantes.

**-4.-ANEXO-4** Declaración jurada de cumplimiento de convenio y normativa del FISE – taller de conversión.

**-5.-ANEXO-5** FORMATO DE DECLARACIÓN JURADA DE INFORMACIÓN para las liquidaciones.

**-6.-ANEXO-6** FORMATO VIRTUAL DE DATOS (INGRESAR AL LINK Y RELLENAR FORMULARIO)

Seguidamente llenar los formatos digitalmente (no a mano) por el representante legal de la empresa, luego ingresarlos a través de Mesa de Partes Digital del MINEM, todos en un solo archivo PDF.

Asimismo, se deberá enviar por mesa de partes digital del MINEM, junto a los demás formatos antes descritos los siguientes documentos:

- **1. Vigencia de poder del representante legal del taller (Actualizada no mayor a 90 días),**
- **2. DNI del representante legal, legible y vigente.**
- **3. La Resolución Directoral del Taller otorgado por el M.T.C.**

Nota: Es de carácter obligatorio rellenar el formulario virtual de datos (ANEXO 6), caso contrario el taller quedará fuera de la convocatoria.

Las solicitudes deberán ser presentadas entre las 9:00 a las 17:00 horas y deberán ser dirigidas a la Dirección General de Hidrocarburos (DGH), adjuntado los documentos suscritos y escaneados.

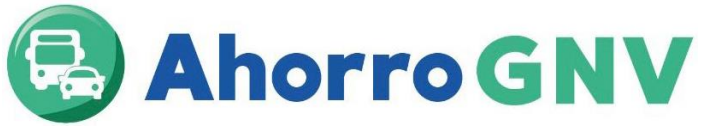

 $\overline{a}$ 

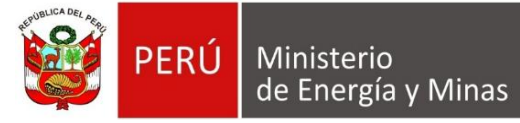

## **Ingreso de documentos por mesa de partes digital del MINEM**

## **¿Cómo crear un usuario para la ventanilla virtual del MINEM<sup>1</sup> ?**

Para acceder a la Mesa de partes digital del MINEM, los ciudadanos o administradores deben obtener un usuario y contraseña; para tal fin deben ingresar al Portal Institucional del MINEM y seleccionar el enlace de la Mesa de partes digital, identificado con un logo del mismo nombre (https://pad.minem.gob.pe/SIGEDVIRTUAL\_INGRESO), luego seleccionar la opción "regístrate aquí" según corresponda, adjuntando la información requerida en la solicitud de creación de usuario en la Ventanilla Virtual del MINEM – Persona Jurídica<sup>2</sup>,

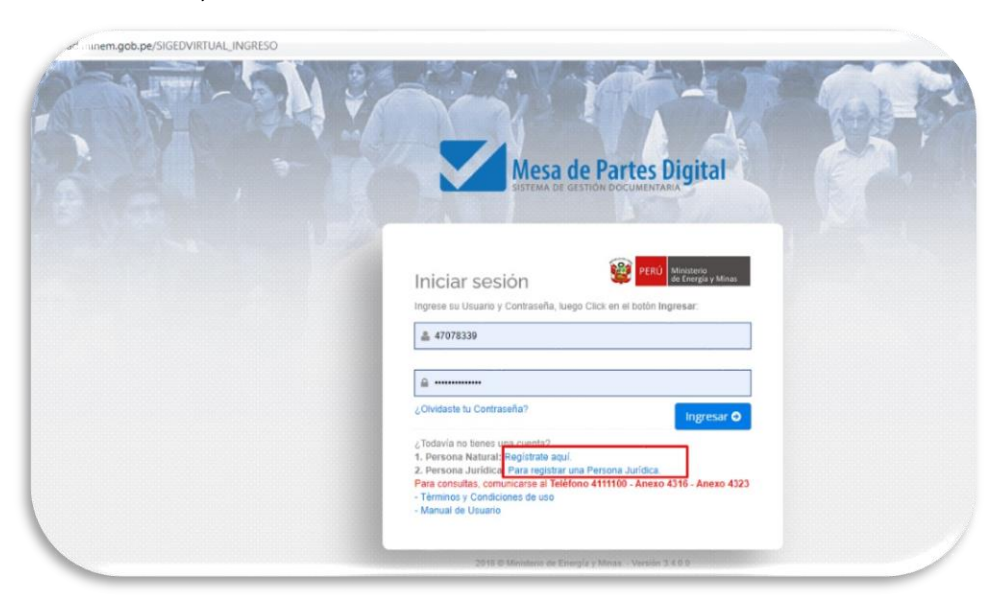

Cabe mencionar que, para la creación de usuario de la Mesa de partes digital del MINEM – Persona Jurídica, una vez validada la información proporcionada por el usuario, en el plazo máximo de un (1) día hábil, se le remitirá vía correo electrónico consignado, el usuario y contraseña, así también, el respectivo enlace de ingreso a la Mesa de partes digital del MINEM.

<sup>&</sup>lt;sup>1</sup> Cabe resaltar que los datos consignados por los ciudadanos y/o administrados en el formulario web de solicitud de creación de usuario para la Mesa de partes digital del MINEM, constituyen una declaración jurada.

<sup>2</sup> El asiento registral del representante legal debe tener una vigencia de tres meses de antigüedad como máximo.

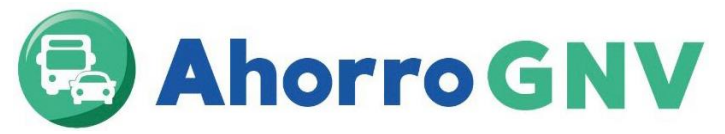

**PERÚ** Ministerio de Energía y Minas

**Respecto a la presentación de documentos a través de la Mesa de partes digital del MINEM**

**1.** Los ciudadanos y/o administrados ingresarán a la Mesa de partes digital del MINEM con su usuario y contraseña creada, luego darán click en el botón Nuevo expediente.

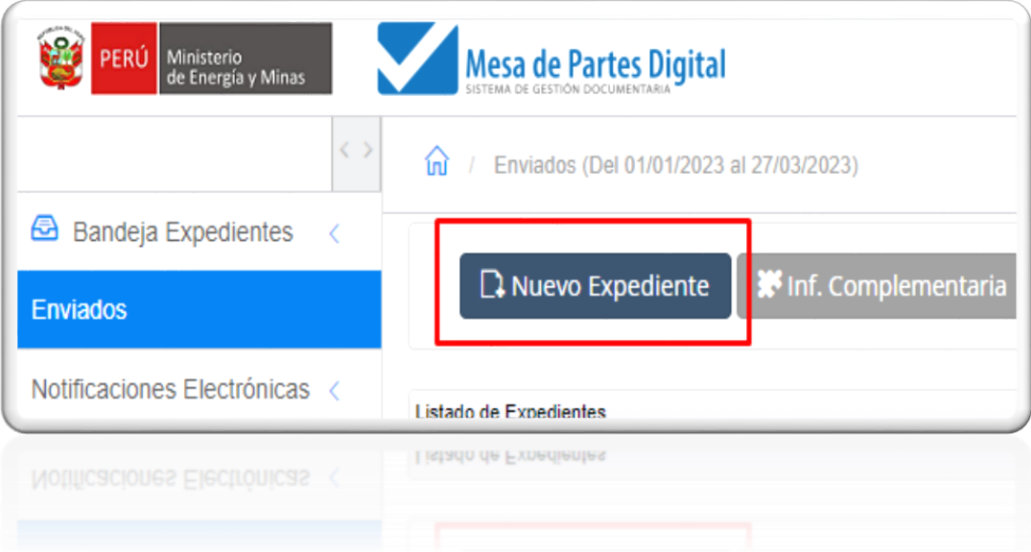

**2.** Después, seleccionar la opción **NO TUPA (Expediente, Carta, Oficio, Informe)**

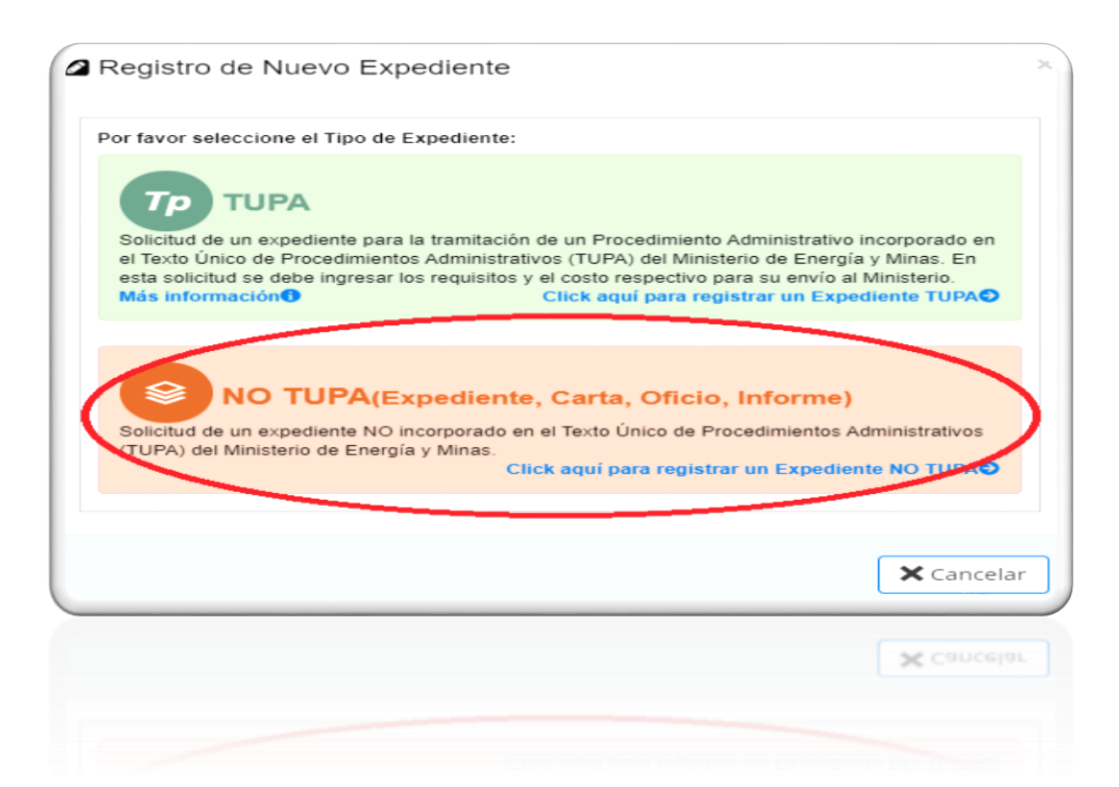

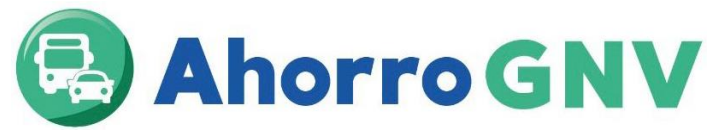

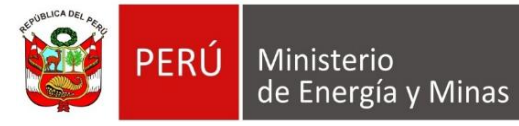

**3.** Elegir el Tipo de Documento: **Expediente** y en Número de documento redactar la siguiente nomenclatura: **001**

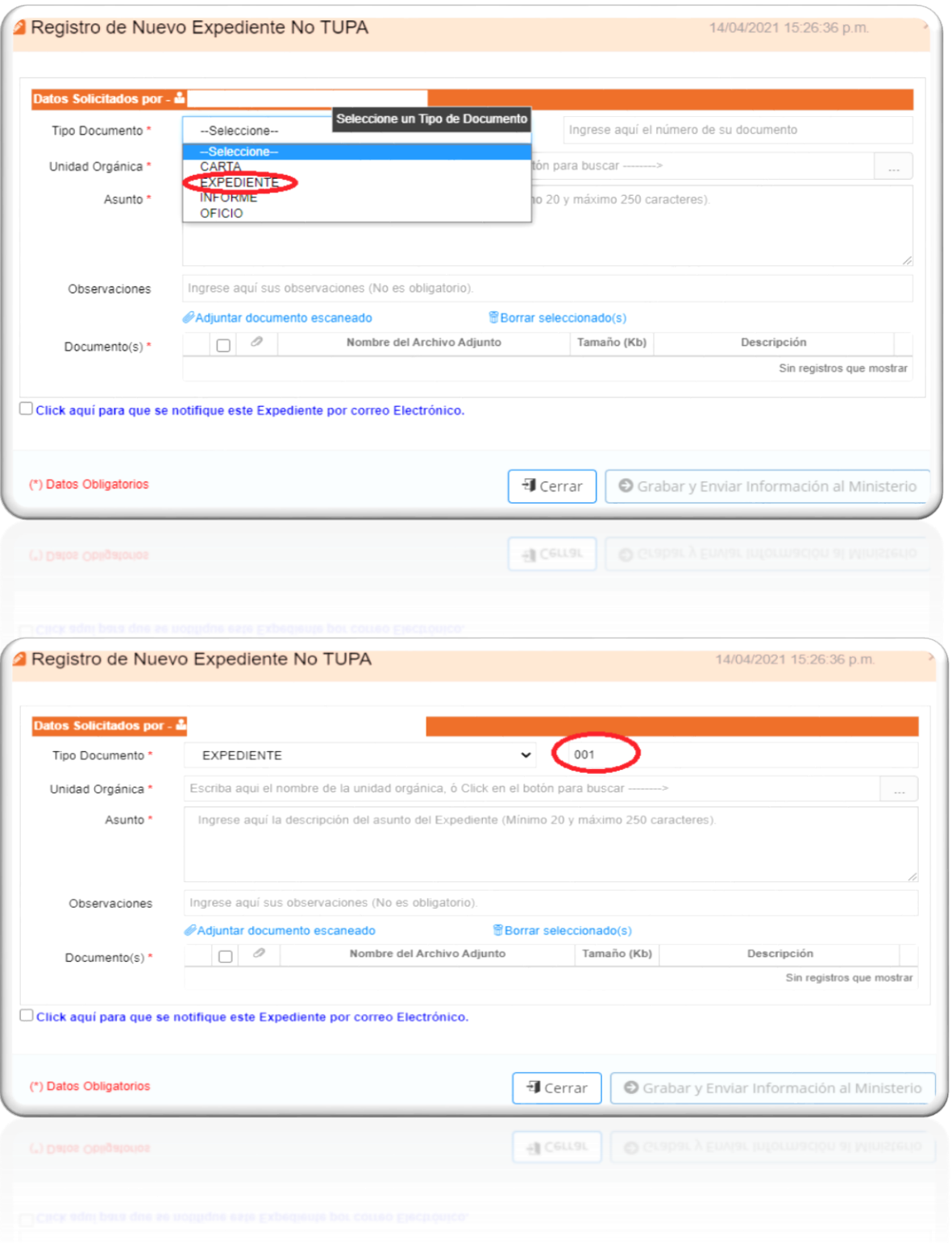

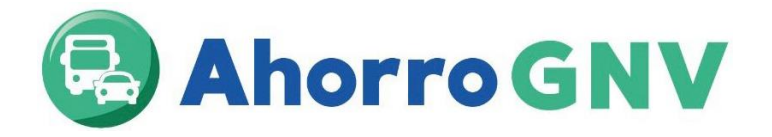

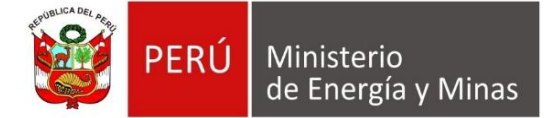

**4.** En Unidad Orgánica, presionar el botón que contiene tres puntos consecutivos (…) y seleccionar **DIRECCIÓN GENERAL DE HIDROCARBUROS (DGH).**

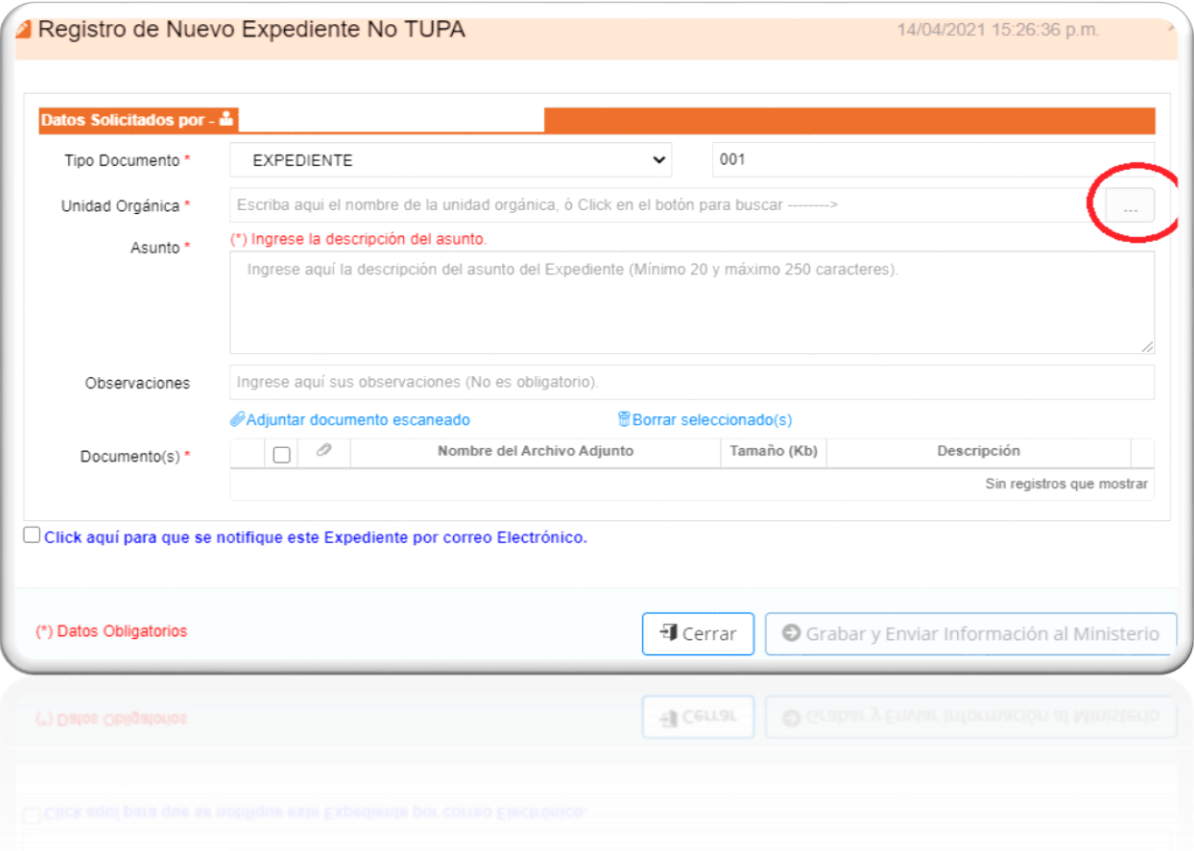

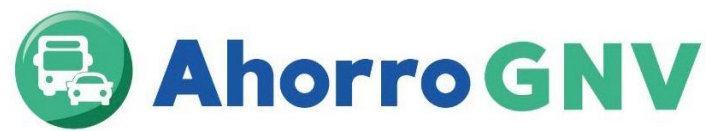

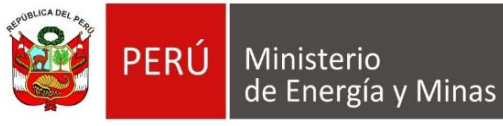

**5.** En Asunto, colocar: Solicitud de participación al Programa Ahorro GNV - //Nombre del Taller de Conversión // (colocar el nombre correspondiente a su representada).

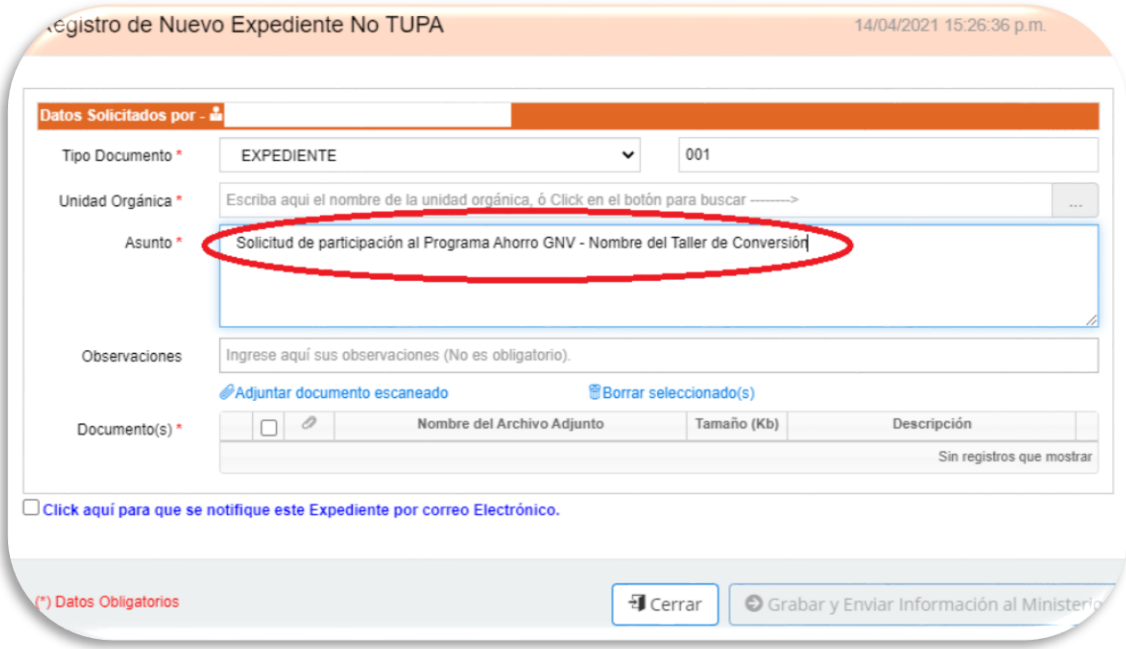

**6.** Presionar el Link **Adjuntar documento escaneado** y cargar los documentos en alguno de los siguientes formatos: PDF, PNG, GIF, TIF y JPEG con un máximo de 50 MB por archivo y 150 MB por expediente.

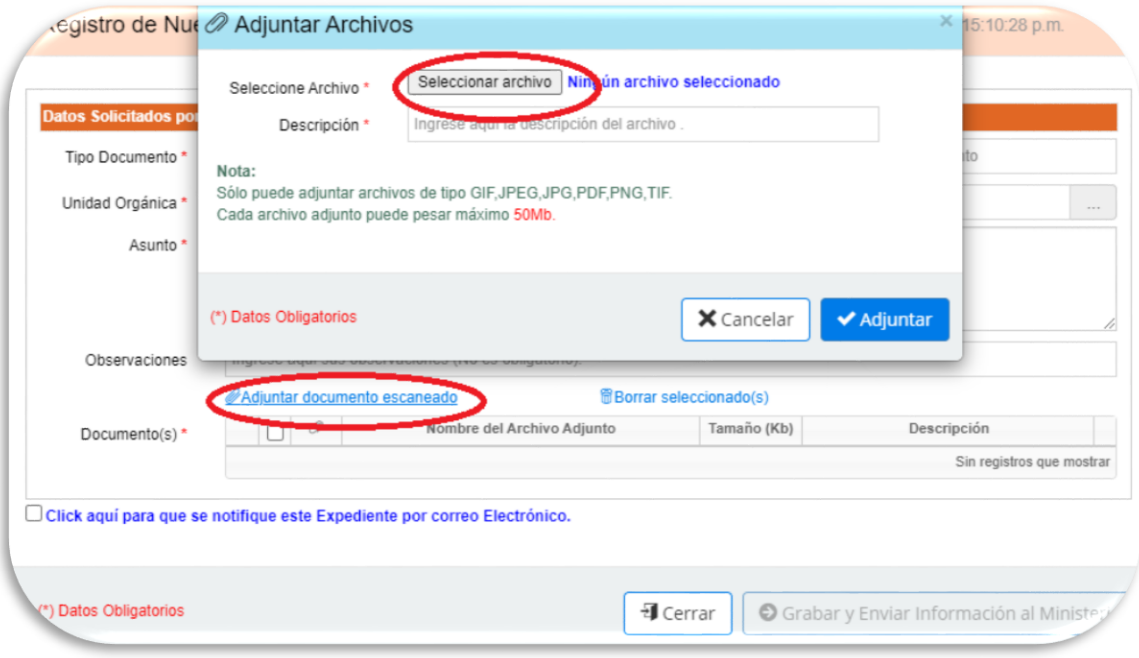

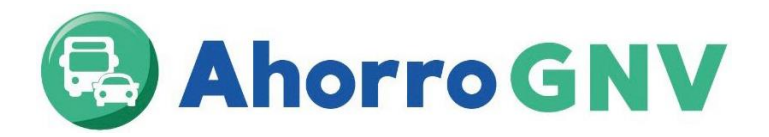

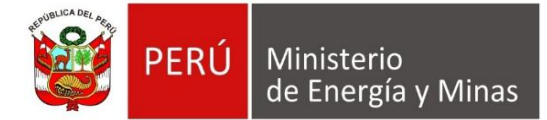

**7.** Asimismo, en caso exceda dicha capacidad, enviar la documentación mediante un enlace (droxbox, wetransfer, google drive, one drive, smach), para tal fin en el campo "**Observaciones"** citar su enlace.

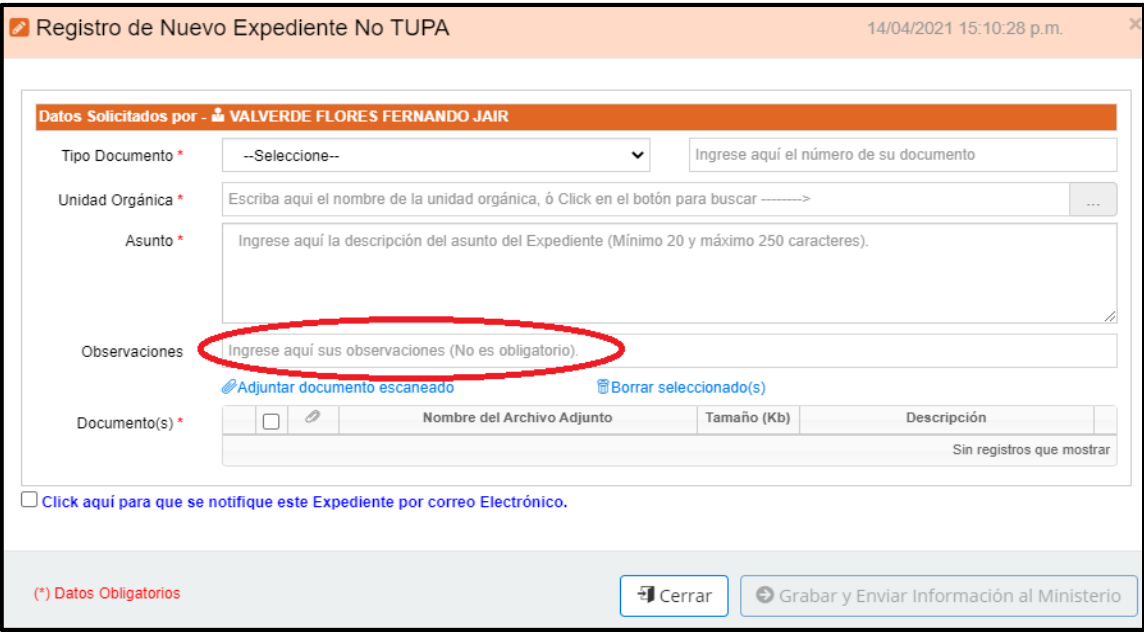

**8.** Finalmente, presionar grabar y enviar información al Ministerio

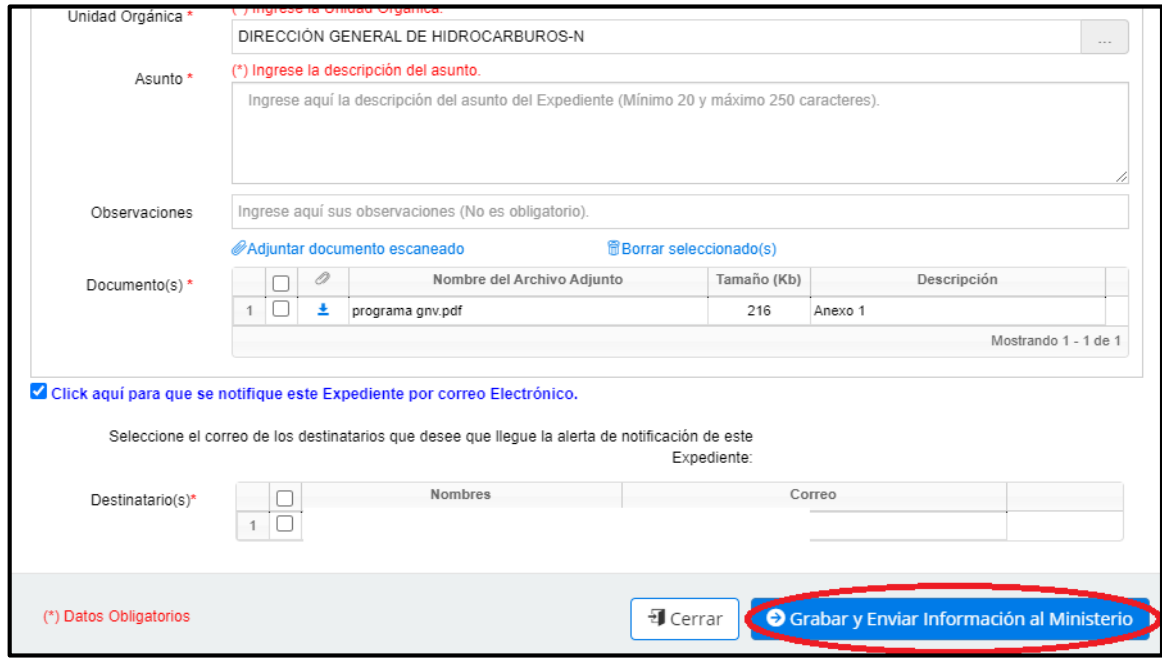

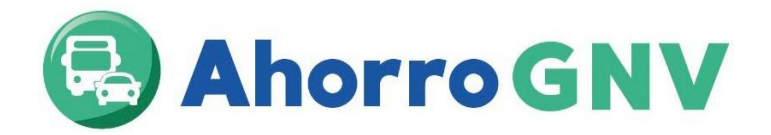

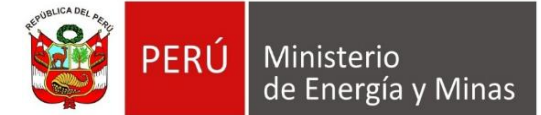

## **INGRESO DE LA SUBSANACIÓN DE OBSERVACIONES**

**1.** Los ciudadanos y/o administrados ingresarán a la Mesa de partes digital del MINEM con su usuario y contraseña creada, luego darán click en el botón Nuevo expediente.

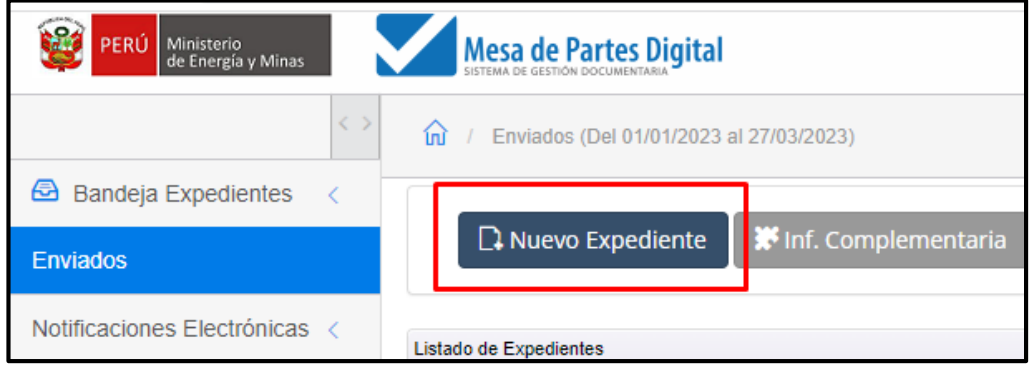

**2.** Después, seleccionar la opción **NO TUPA (Expediente, Carta, Oficio, Informe)**

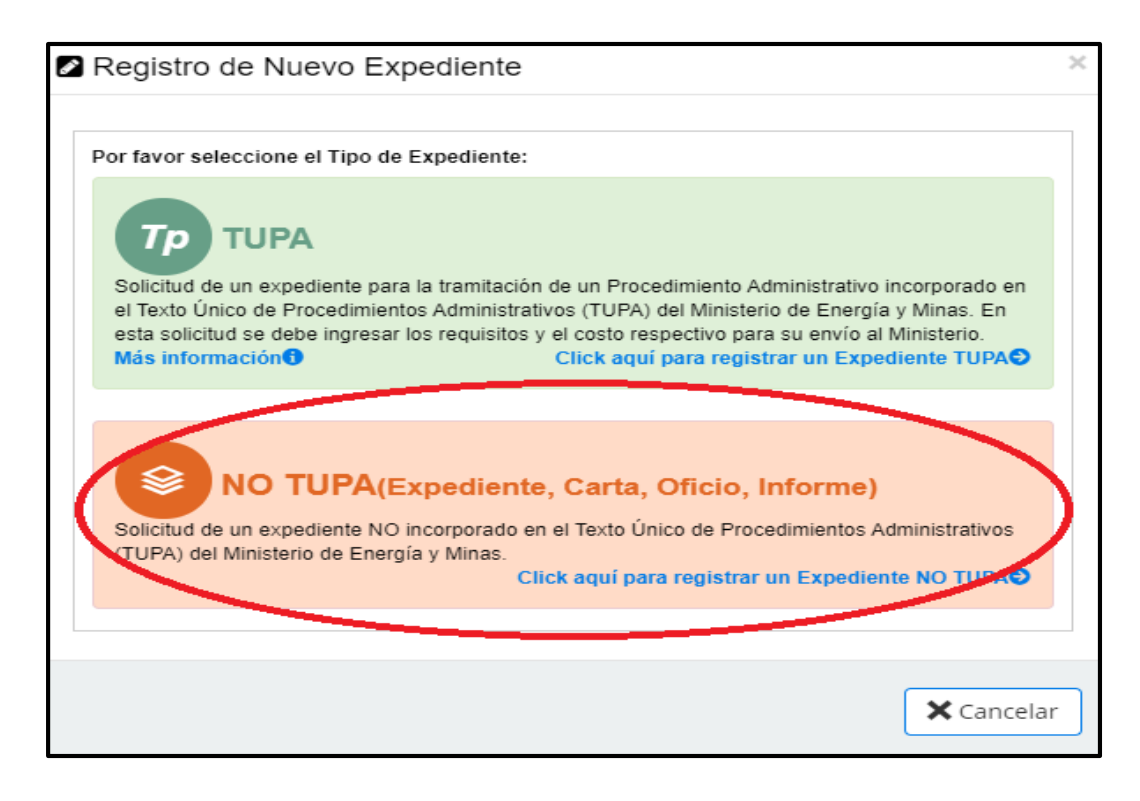

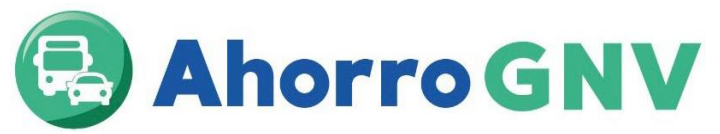

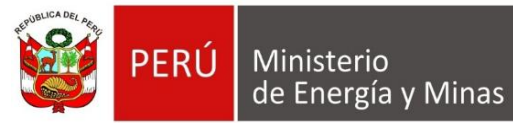

**3.** Elegir el Tipo de Documento: **Expediente** y en Número de documento redactar la siguiente nomenclatura: **002**

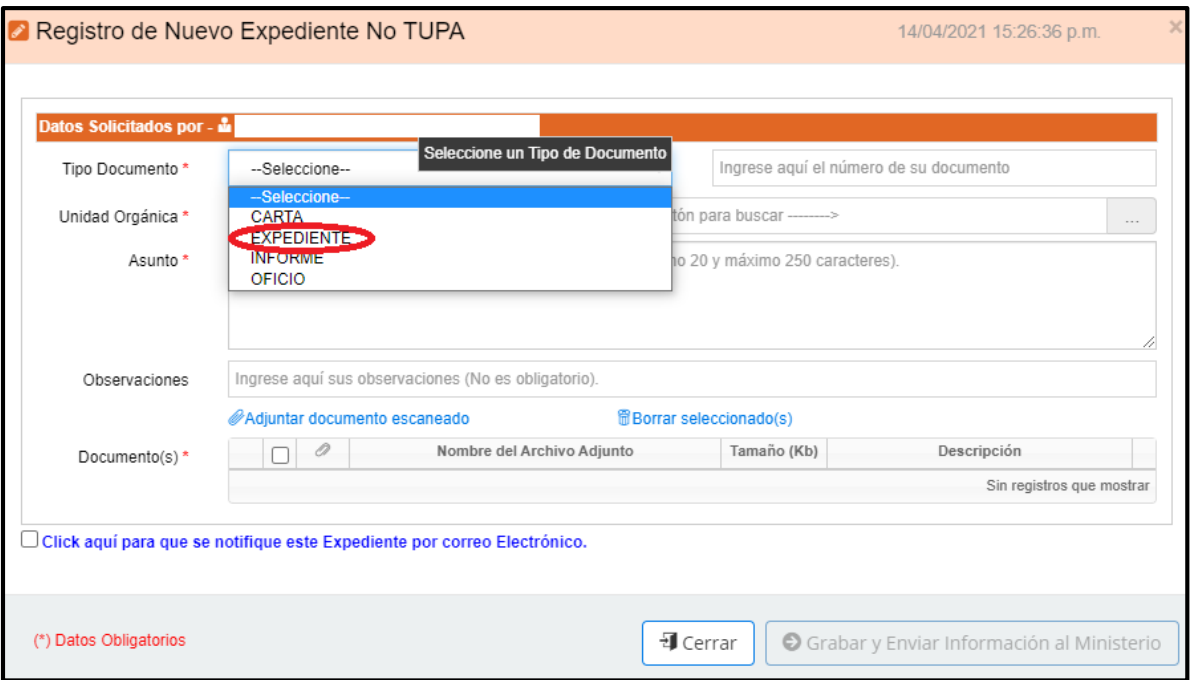

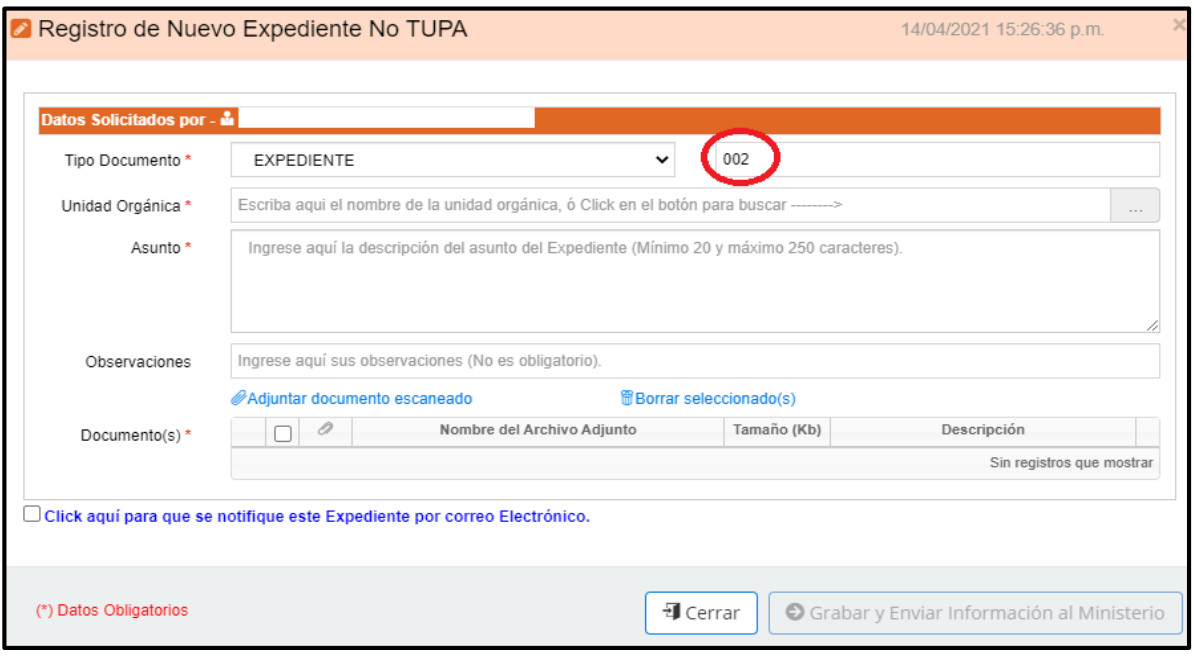

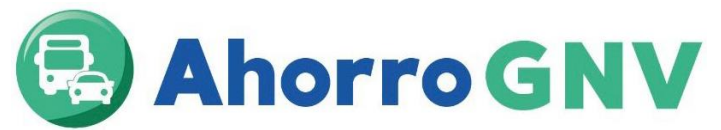

PERÚ Ministerio de Energía y Minas

**4.** En Unidad Orgánica, presionar el botón que contiene tres puntos consecutivos (…) y seleccionar **DIRECCIÓN GENERAL DE HIDROCARBUROS (DGH)**

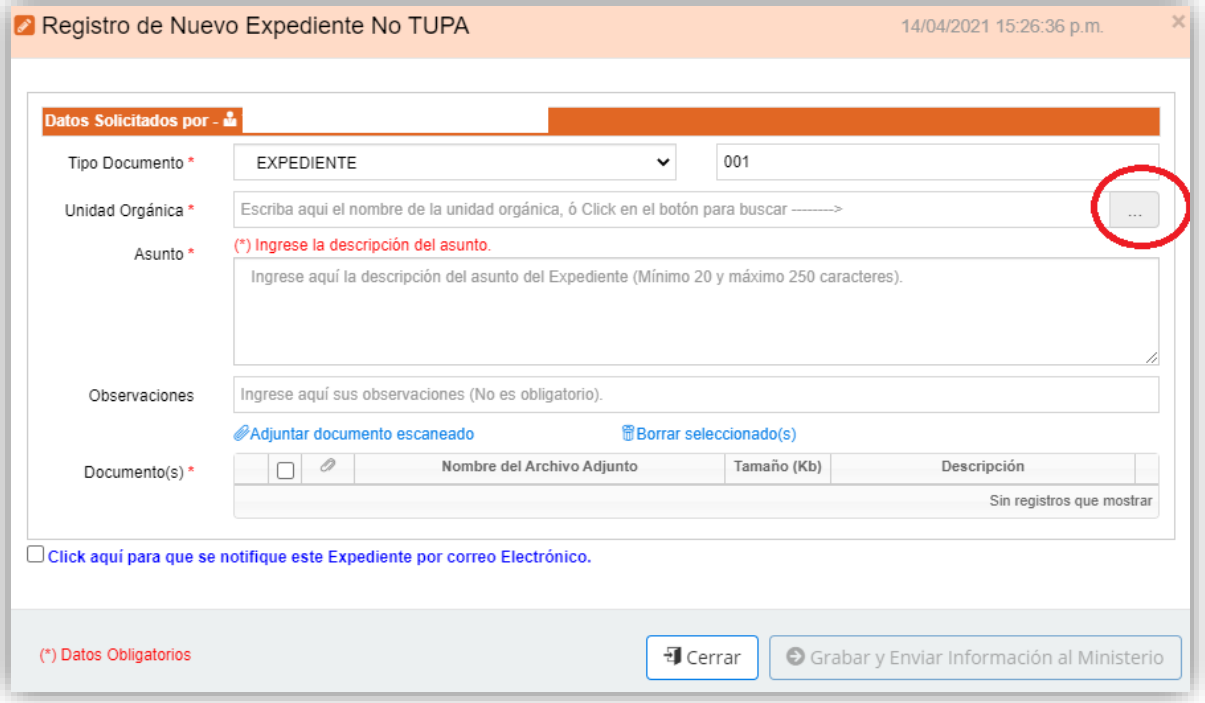

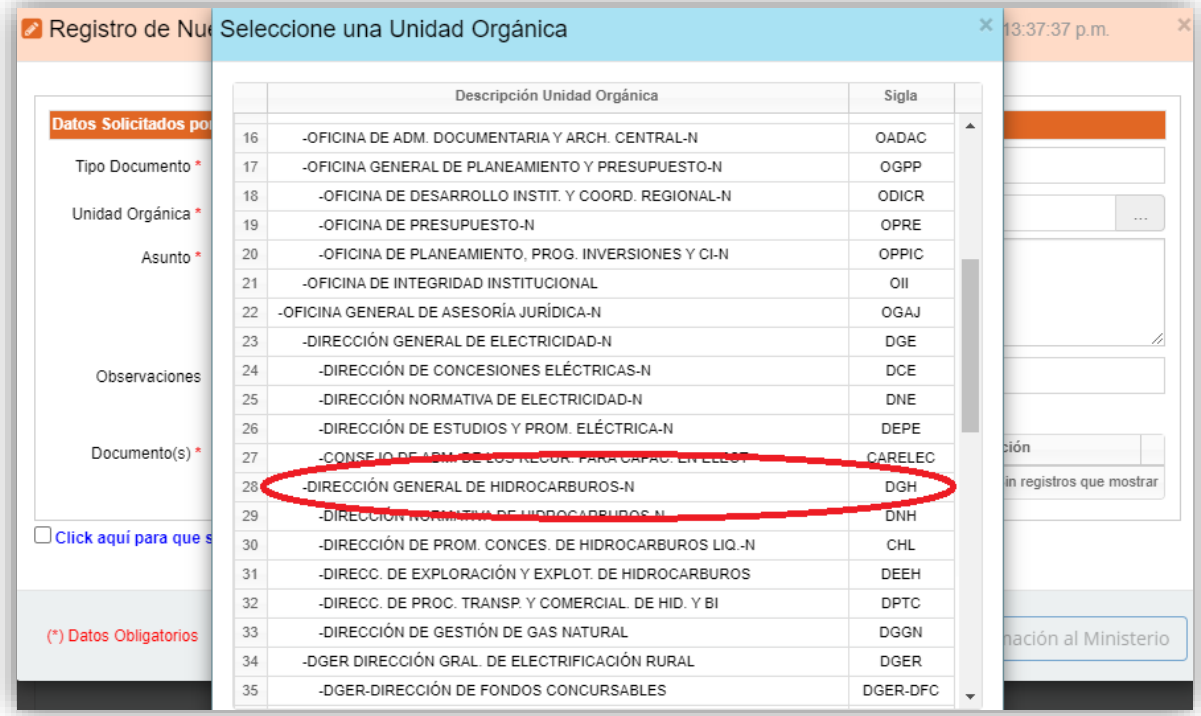

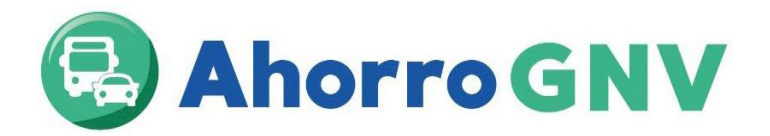

**5.** En Asunto, colocar: Subsanación de Solicitud para participar en el Programa Ahorro GNV - //Nombre del Taller de Conversión// (colocar el nombre correspondiente a su representada)

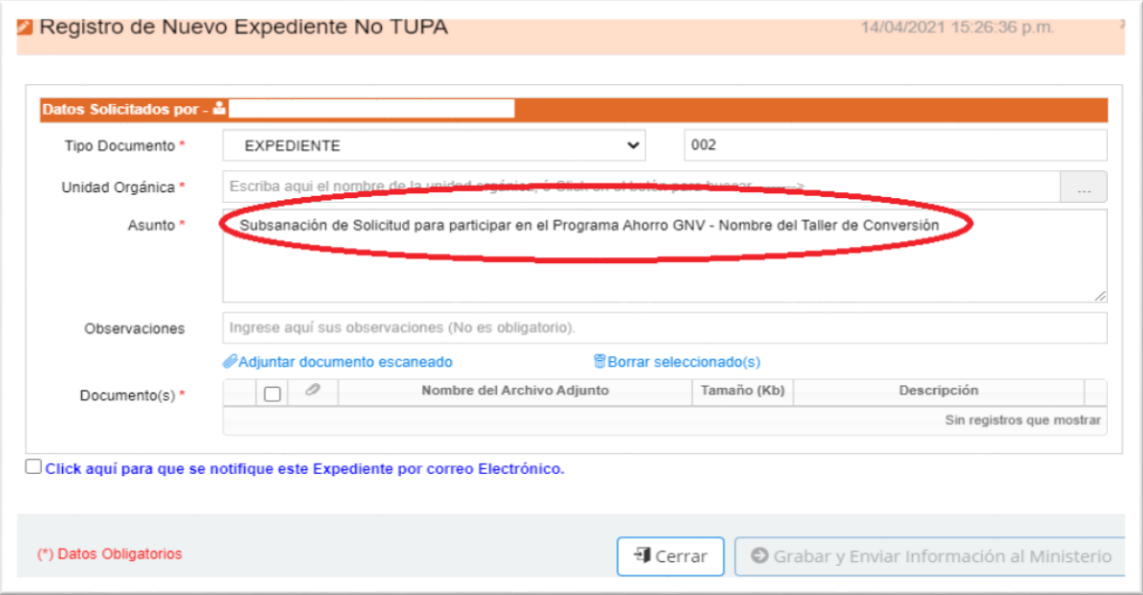

**6.** Presionar el Link Adjuntar documento escaneado y cargar los documentos en alguno de los siguientes formatos: PDF, PNG, GIF, TIF y JPEG con un máximo de 50 MB por archivo y 150 MB por expediente.

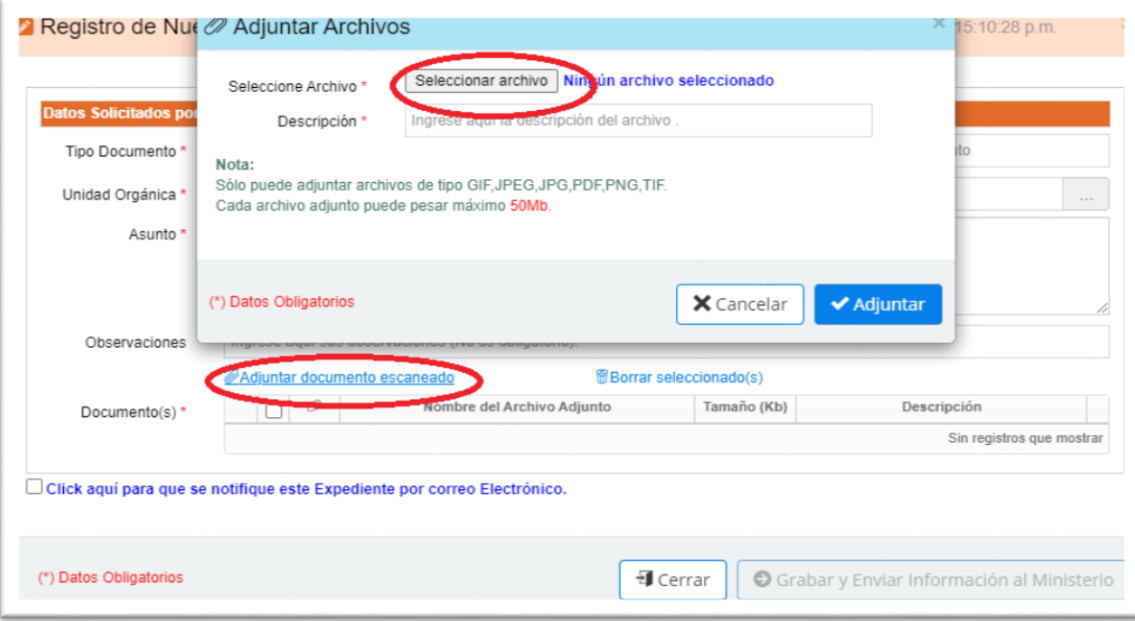

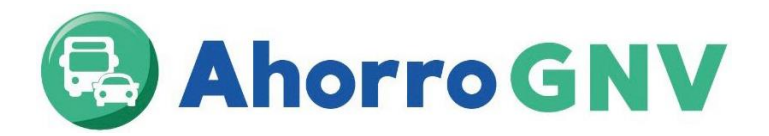

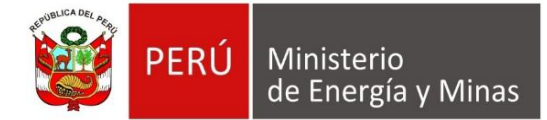

**7.** Asimismo, en caso exceda dicha capacidad, enviar la documentación mediante un enlace (droxbox, wetransfer, google drive, one drive, smach), para tal fin en el campo "Observaciones" citar su enlace.

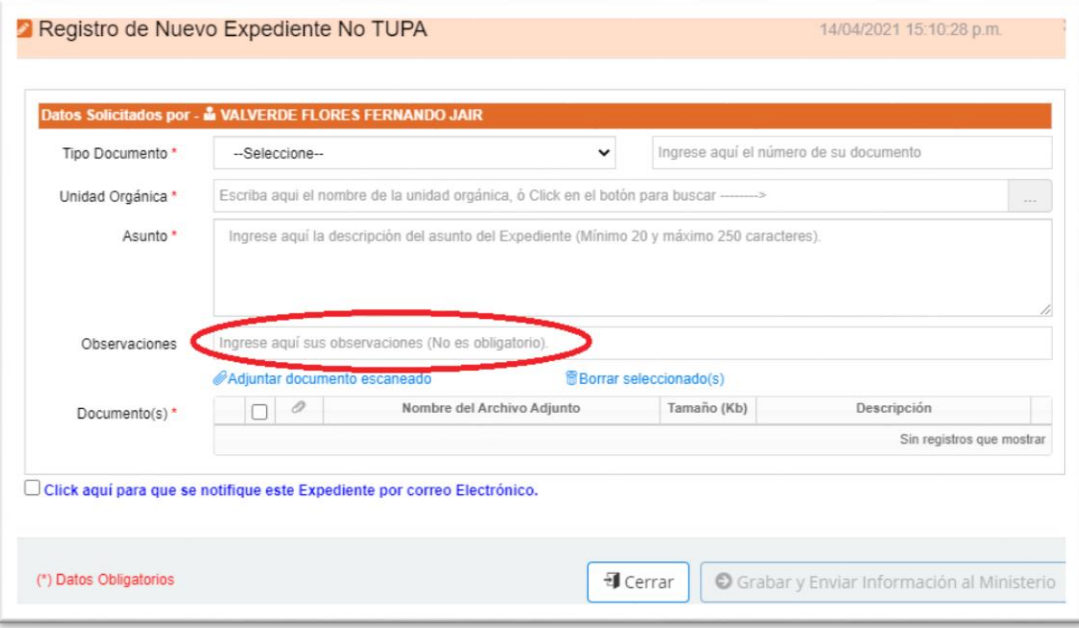

**8.** Finalmente, presionar grabar y enviar información al Ministerio

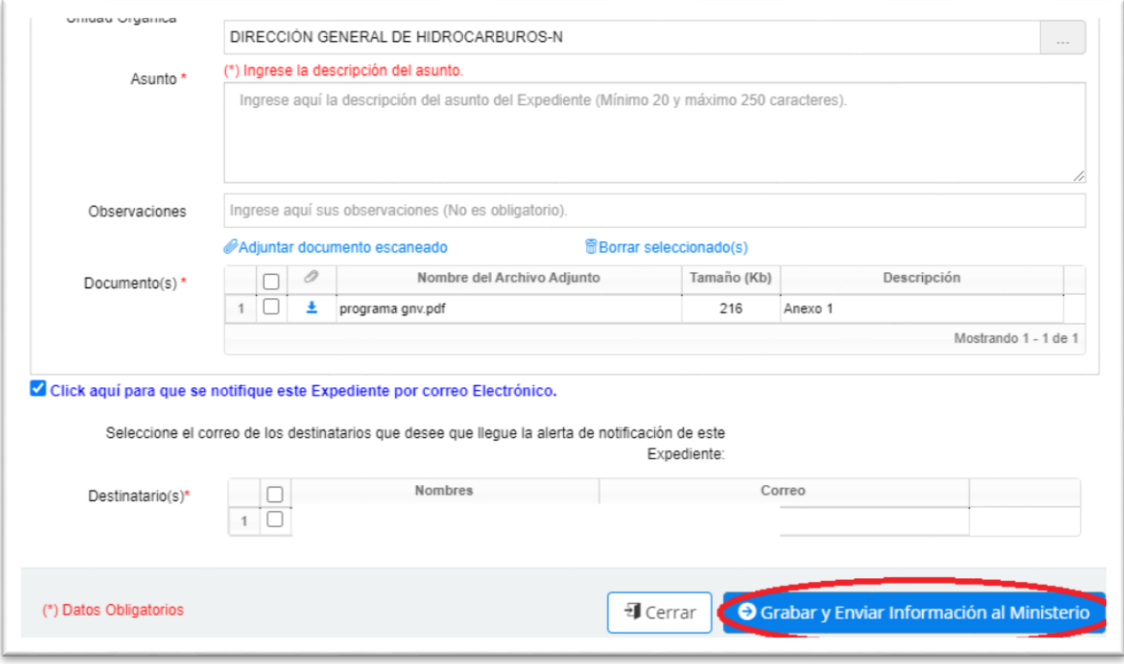

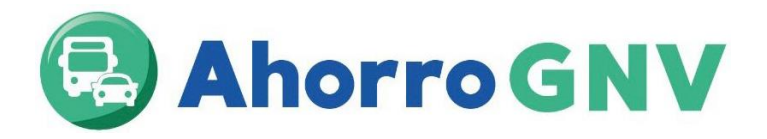

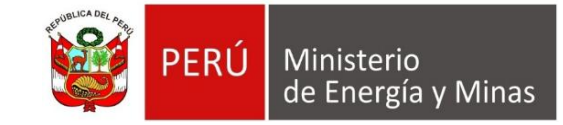

El Administrador del FISE al recibir la documentación ingresada por el taller de conversión realiza las verificaciones correspondientes a la solicitud presentada por el taller y verifica con el Ministerio de Transportes y Comunicaciones que el taller se encuentra autorizado para realizar conversiones a GNV,

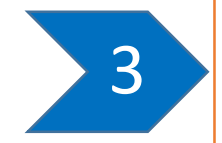

Todos los documentos deben ser escaneados (no se aceptan fotografías). El escaneado debe ser en alta resolución (superior a 300 ppp), caso contrario se rechazará.

Si todo se encuentra conforme, el Administrador del FISE envía al taller el convenio a suscribir con el MINEM para participar del Programa Ahorro GNV, el cual debe ser revisado por el taller respecto a su contenido y datos registrados en el mismo, para luego proceder a su suscripción y envío al Administrador del FISE de forma física a través de mesa de partes del MINEM.

El convenio es suscrito por el MINEM y enviado vía correo electrónico al Taller de conversión

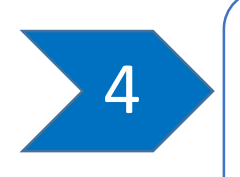

Inicio de operaciones en el Programa Ahorro GNV, el cual se da cuando el Administrador del FISE comunica al taller que puede iniciar operaciones para la conversión de vehículos a GNV.

Finalmente, el taller recibe una capacitación sobre el programa para proceder a iniciar operaciones